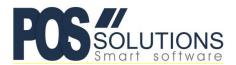

Ph: (03) 9597 7222 Web: <a href="www.possolutions.com.au">www.possolutions.com.au</a> Email: <a href="mailto:sales@possolutions.com.au">sales@possolutions.com.au</a>

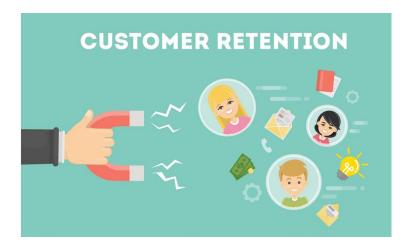

## <u>Automatic Loyalty Vouchers</u>

Expanding on the Points Based System, Automatic Loyalty Vouchers are used to make sure customers spend their rewards (and see the benefit of the program) relatively quickly. You can set a voucher amount (we recommend \$5 or \$10 for most shops) and when a customer reaches that value in VIP points, a voucher is automatically printed for that amount. The customer can then choose to spend that voucher on their next visit, or even make another purchase immediately!

**Please Note:** This guide requires you to have set up a Points Based System first. To set up Loyalty Points in PosBrowser, we recommend using the document titled "**Points Based Systems**". If you need a copy of this document, please email <a href="mailto:support@possolutions.com.au">support@possolutions.com.au</a>

## **Configuring Automatic Loyalty Vouchers**

Setting PosBrowser to print Automatic Loyalty Vouchers is a simple process:

• Open the Side Menu and go to System Maintenance > System Setup Values:

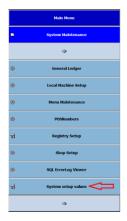

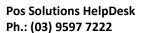

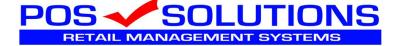

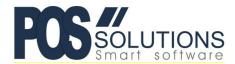

Ph: (03) 9597 7222 Web: <a href="www.possolutions.com.au">www.possolutions.com.au</a> Email: <a href="mailto:sales@possolutions.com.au">sales@possolutions.com.au</a>

Click on the "Loyalty" tab, then click EDIT:

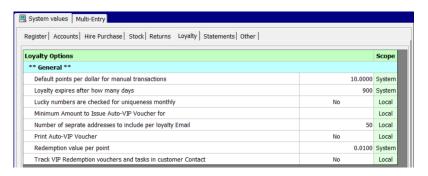

## Change the following settings:

- Minimum Amount to Issue Auto-VIP Voucher for This is the amount that you would like customers to reach in points before a voucher is printed. We recommend \$5 or \$10 for most shops to begin with.
- Loyalty expires after how many days Set this to how long you would like loyalty points to be valid for. 365 = 1 year. This expiry also governs how long the vouchers are valid for
- Print Auto-VIP Voucher Set this to YES
- Click SAVE once you have finished.

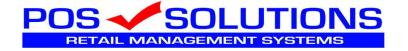